# **Retrieve Conference Information**

### *Missed out on conferences this year? Find out what happened at the conference you couldn't attend.*

Benefit from comprehensive event coverage within *Integrity* and get the latest advances from more than 400 congresses each year. Use *Integrity* to get alerts on new citations from the latest edition of a particular conference relevant to you, and keep up-to-date with what's new in your area. **Example scenario:** You are a molecular biologist and want to see up-to-date information from a recent conference. A colleague has told you that material regarding the target you both are working on was presented at a conference that she had been unable to attend.

# **Search for specific information from a conference:**

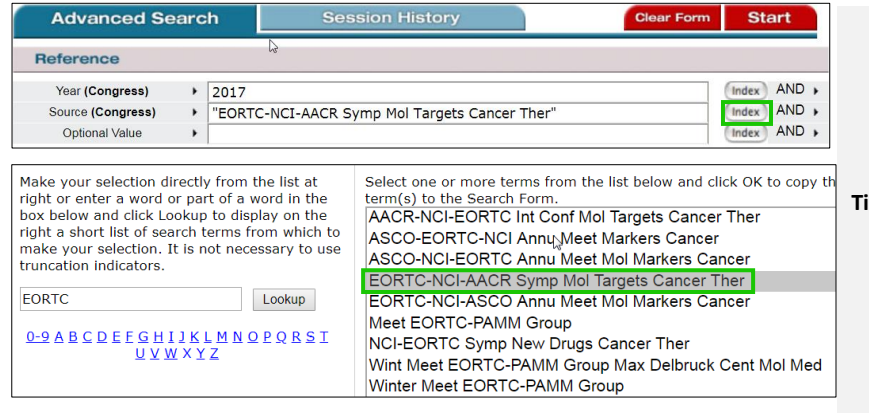

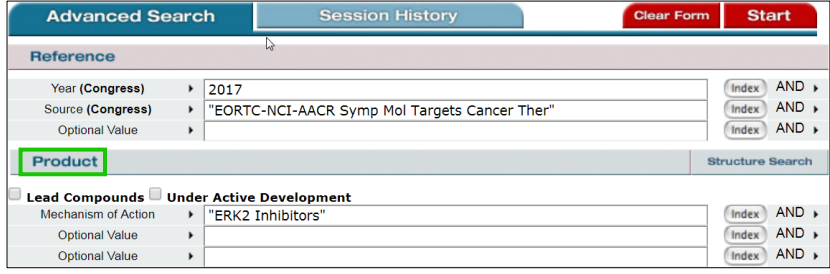

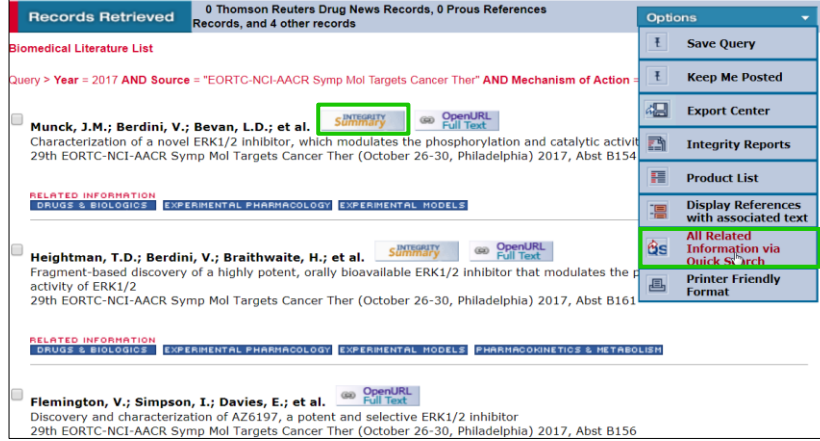

To find all references associated with a specific conference go to the **Literature** Knowledge Area.

#### **Tip:**

o To view citations from the most recent meetings, go to the **Conferences** section at the bottom of the *Integrity* homepage.

Use the **Source** and **Year** fields in the Congress dropdown menu to set up a search. Enter 2017 in the **Year (Congress)** field.

The **Index** associated with the **Congress Source** field can be used to find the specific term you need.

Searching for the "EORTC-NCI AACR Symposium on Molecular Targets and Cancer Therapeutics" can be done by entering EORTC in the **Lookup** box and clicking **Lookup**. You can select the specific conference from the list of options presented on the right. Click **OK** to copy the term into the search form.

This search will retrieve all the citations in *Integrity* from the 2017 edition of the chosen conference.

If you are interested in only the citations associated with products with a certain mechanism of action, this can be included in the search using the **Product** section. This again retrieves a results list with the relevant citations.

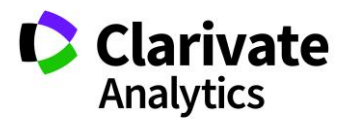

#### Clarivate Analytics | Integrity - Retrieve Conference Information 2

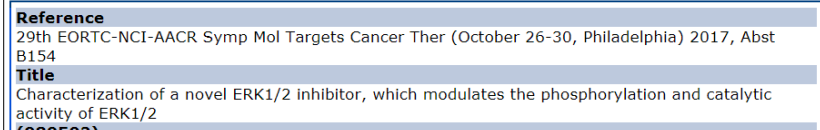

extract Synthesis and optimization led to the discovery of a novel series of pERK modulating ERK1/2<br>inhibitors. The lead compound, compound [I], inhibited ERK1/2 catalytic activity with an IC50 of 3 influences. The lead compound, compound found to the active site of ERK2, and<br>in a screen of 465 kinases it proved to be highly selective for ERK1/2. In A375 (BRAF-mutant<br>in a screen of 465 kinases it proved to be highly s melanoma) and HCT116 (KRAS-mutant colorectal cancer) cell lines, [I] potently inhibited ERK activity with IC values of 7.2 and 5.2 nM, respectively. Additionally, the compound inhibited the proliferation of cell lines harboring a range of MAPK aberrations. In vivo, [I] was evaluated in A375 (BRAF-mutant melanoma) and Calu-6 (KRAS-mutant lung) tumor xenografts, demonstrating that once-daily oral administration of 50 mg/kg of this compound resulted in significant antitumor activity in both models. A single dose at 50 mg/kg inhibited ERK catalytic activity in KRAS-mutant lung tumor xenografts and conferred a decrease in the phosphorylation of ERK itself. These effects on ERK catalytic activity and phosphorylation were sustained for up to 24 hours.

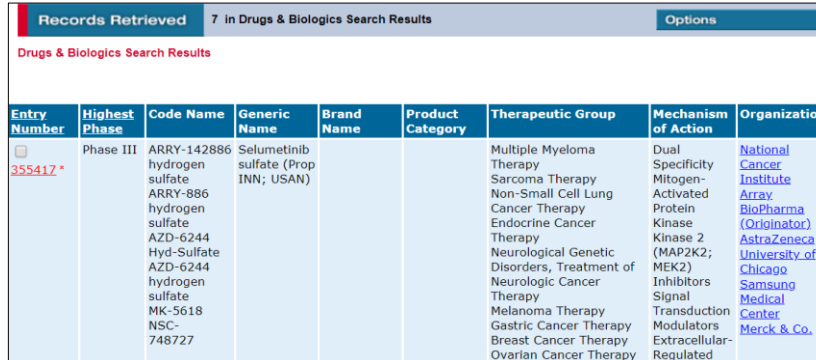

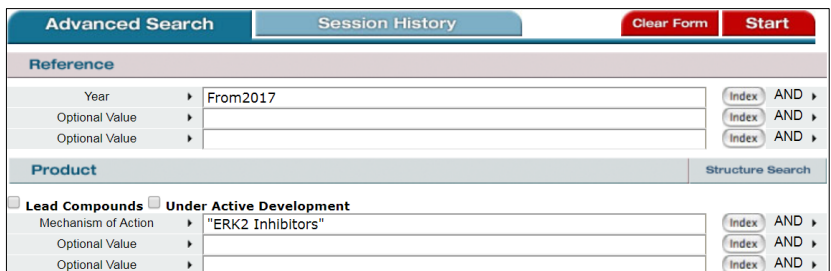

## **Set up alerts for forthcoming conferences:**

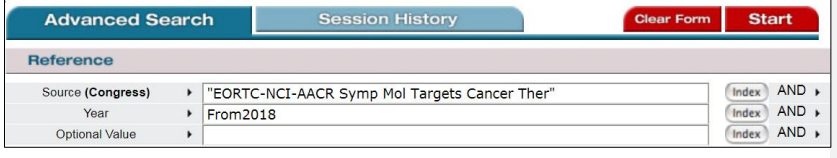

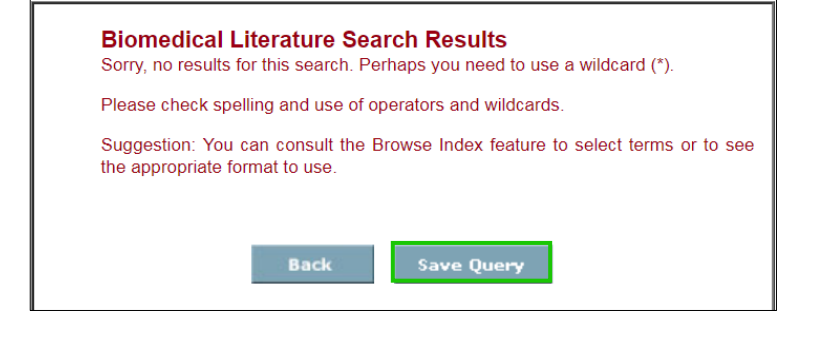

#### **Tip:**

o Checkboxes can be used to select specific records which can then be further manipulated using **Options** such as **Export to Excel** or *Integrity* **Reports** that *Integrity*  makes available for easy data management.

Where available, an *Integrity* **Summary** button will appear next to the reference citation. *Integrity* inhouse specialists have analyzed the information and published a summary of the findings. Click the button to access this information in a separate pop-up window.

To see information related to the citations that can be found in the different Knowledge Areas of *Integrity* go to **All Related Information via Quick Search**, which is one of the data management **Options**. Link to **Drugs & Biologics** to view the drug records associated with these references.

You can explore *Integrity* reference citations to see more literature associated with your area of interest.

For example, in the **Literature Knowledge Area**  use the **Product** section to search for references associated with products that have a mechanism of interest. You can specify to see all the citations that have been published this year.

You can set up a **Save Query** alert to be notified when new citations from the latest edition of a particular conference are included in *Integrity*.

Set up a search for **Source (Congress)** [conference/congress of interest] and **Year** = From 2018. Your search will not retrieve results if the conference is in the future.

You will be given a **Save Query** option.

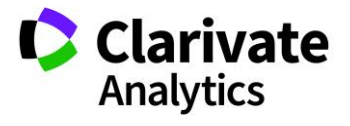

Clarivate Analytics | Integrity - Retrieve Conference Information 3

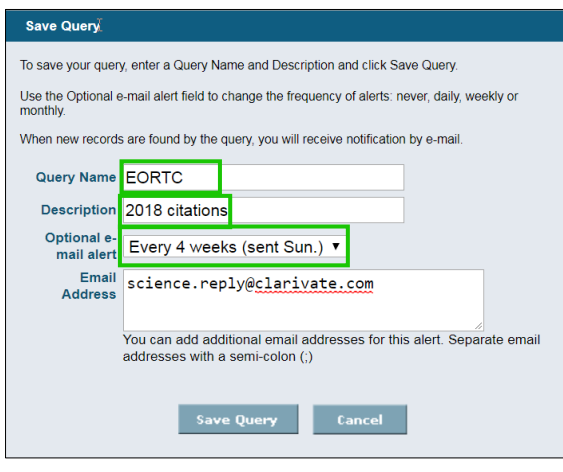

Fill in the appropriate fields, select an alert frequency and save the alert. You will now be notified when new records that meet your search criteria enter *Integrity.*

*Tip: For information about forthcoming conferences to be covered in Integrity, refer to the left-hand side of the advanced search form in the Literature Knowledge Area. The tabs contain information about recent conferences (left tab) and forthcoming conferences (right tab) covered by Integrity.*

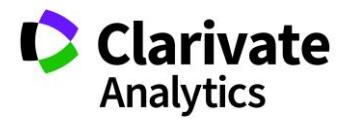